### Inhalt

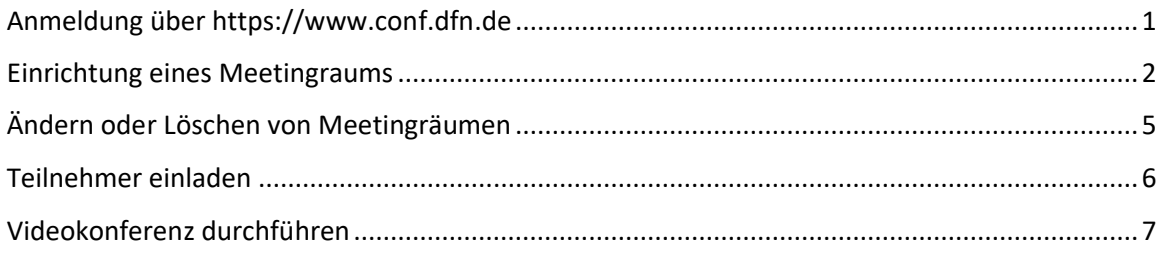

### <span id="page-0-0"></span>Anmeldung über [https://www.conf.dfn.de](https://www.conf.dfn.de/)

Über Ihren Web-Browser [öffnen Sie die Plattform](https://www.conf.dfn.de/) und klicken auf »Veranstalter-Login«

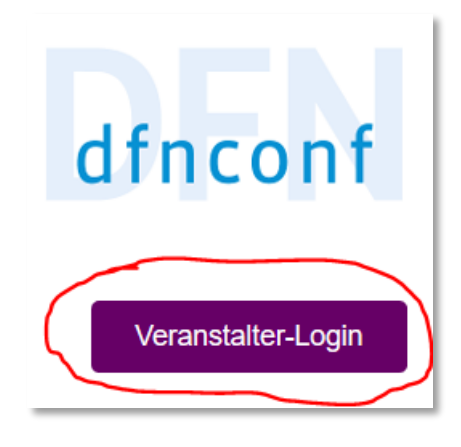

Im nächsten Schritt wählen Sie Ihre Einrichtung »Bauhaus-Universität Weimar« aus:

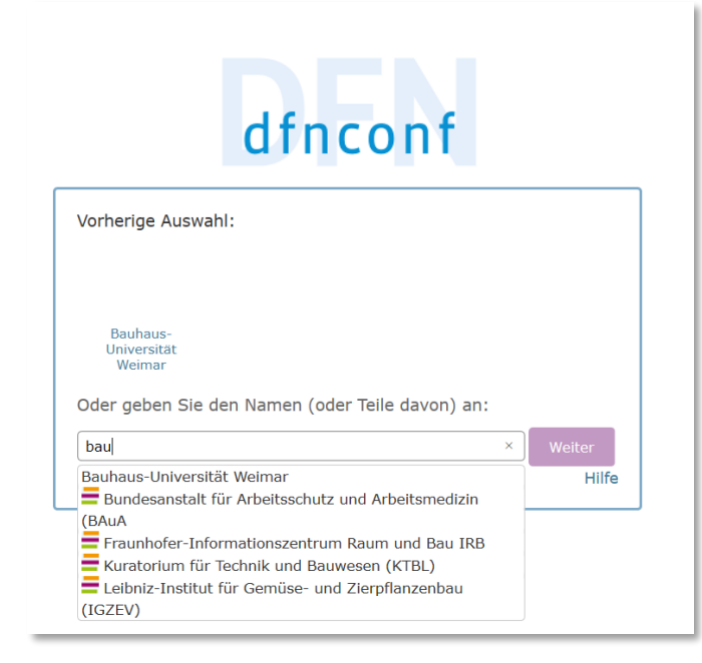

Danach werden Sie in einem weiteren Dialogfeld aufgefordert, Ihre Universitäts-Login-Daten einzugeben.

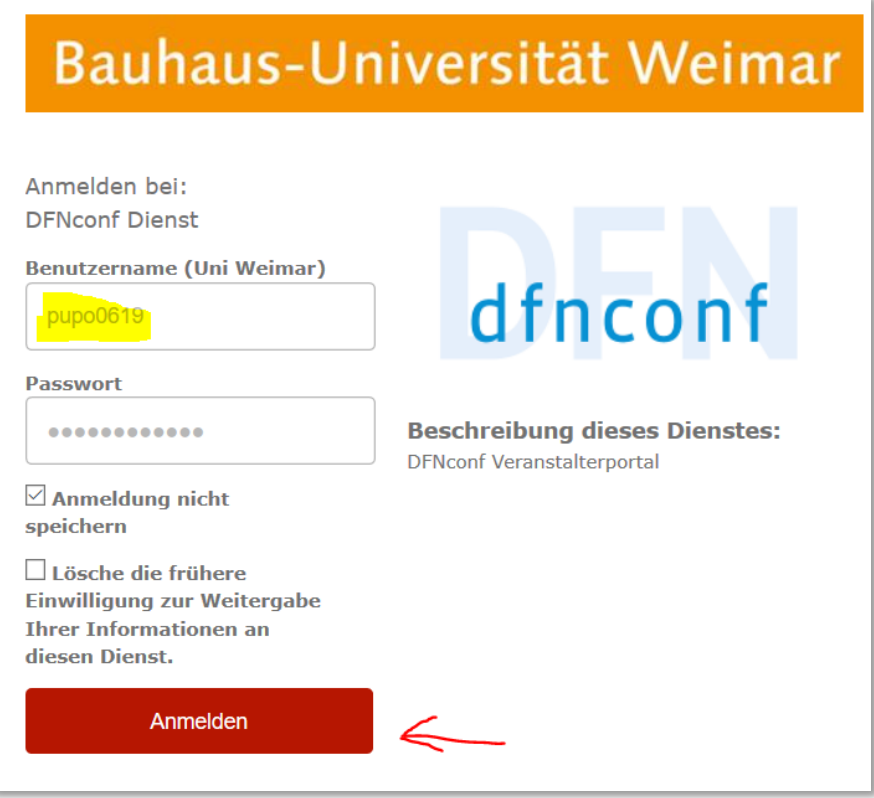

Die Checkbox »Anmeldung nicht speichern« kann aktiviert werden, insbesondere falls Sie an einem fremden Arbeitsplatzrechner tätig sind. Klicken Sie dann auf den Button »Anmelden«.

Bei einer ersten Anmeldung erscheint noch ein Fenster mit Datenschutzhinweisen, die Sie bitte lesen und bestätigen müssen.

#### <span id="page-1-0"></span>Einrichtung eines Meetingraums

Ein Meetingraum kann für unterschiedliche Formen von Videokonferenzen benutzt werden. Es ist nicht notwendig für jedes Projekt einen eigenen Meetingraum einzurichten. Der Veranstalter/ Moderator muss allerdings immer die Videokonferenzen öffnen und sollte zu diesen Projektkonferenzen anwesend sein. Alternativ können Sie die »Veranstalter PIN« (siehe unten) an eine andere Person weitergeben.

Über den Button »Neuer Meetingraum« wird ein Meetingraum erstellt.

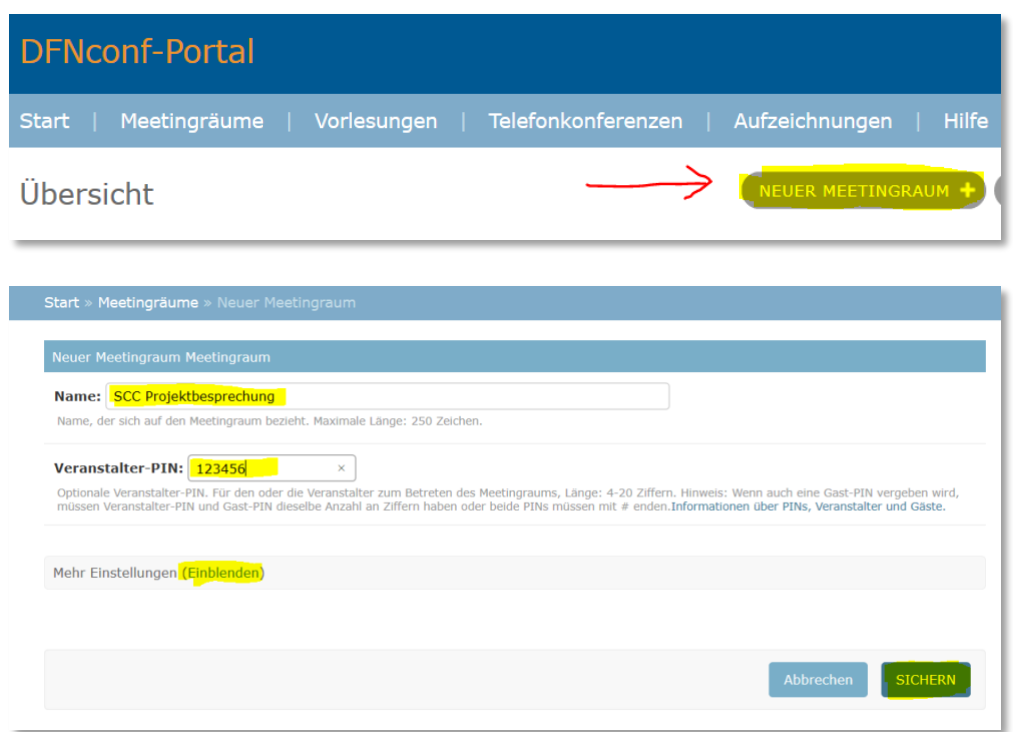

Vergeben Sie einen möglichst eindeutigen Namen für Ihren Meetingraum. Die Veranstalter-PIN können Sie frei wählen/vergeben.

(siehe auch Hinweistext unter dem Eintrag)

Über »Mehr Einstellungen (Einblenden)« können Sie noch weitere Einstellungen zum Meetingraum vornehmen. Die wichtigsten darunter sind:

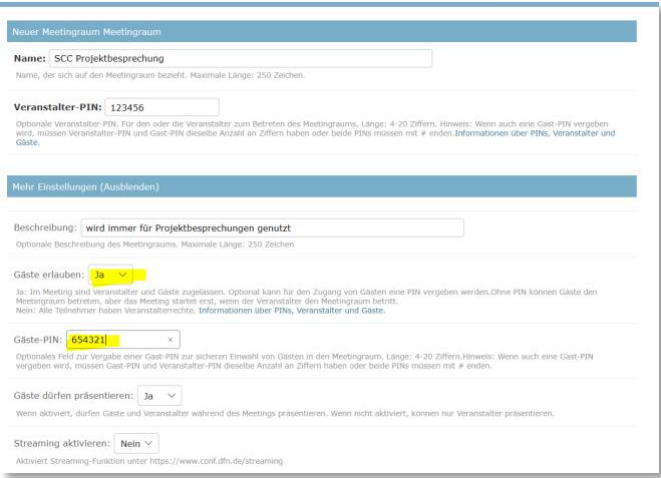

- Der Punkt »Gäste erlauben« muss zwingend auf »ja« gesetzt ein (standardmäßig aktiviert)
- Sollten Sie eine Gäste-Pin eingeben, muss diese die gleiche Anzahl an Zeichen haben wie die Veranstalter-Pin oder beide Pins müssen mit einer »#« enden (siehe auch Hinweistext unter dem Eingabefeld)

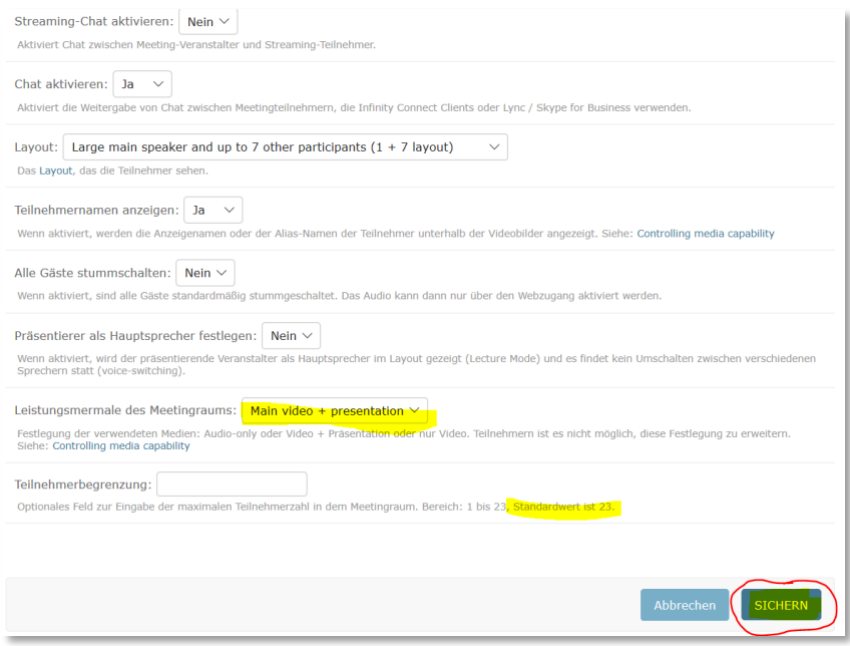

Jede Änderung an den Einstellungen am Meetingraum muss mit dem Button »SICHERN« (unten rechts) abgeschlossen werden.

Anschließend gelangen Sie zu einer tabellarischen Übersicht Ihrer Meetingräume.

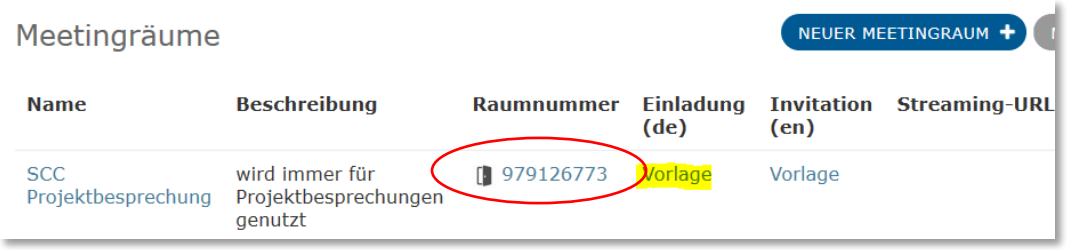

Jeder Meetingraum erhält eine vom System vergebene Raumnummer, die bei jeder Einladung mit angegeben werden sollte.

Unter »Einladung« ist eine Vorlage für eine Einladungsmail abgelegt. Diese wird im Format HTML oder als plain-Text angeboten. Klicken Sie einfach auf das Wort »Vorlage« und es öffnet sich ein Fenster, aus dem Sie den Text kopieren und in Ihr Mailprogramm einfügen können. Die englische Version ist als Vorlage unter »Invitation« hinterlegt.

Alle von Ihnen vorgenommenen Einstellungen für die Konferenz sind bereits in der Vorlage enthalten.

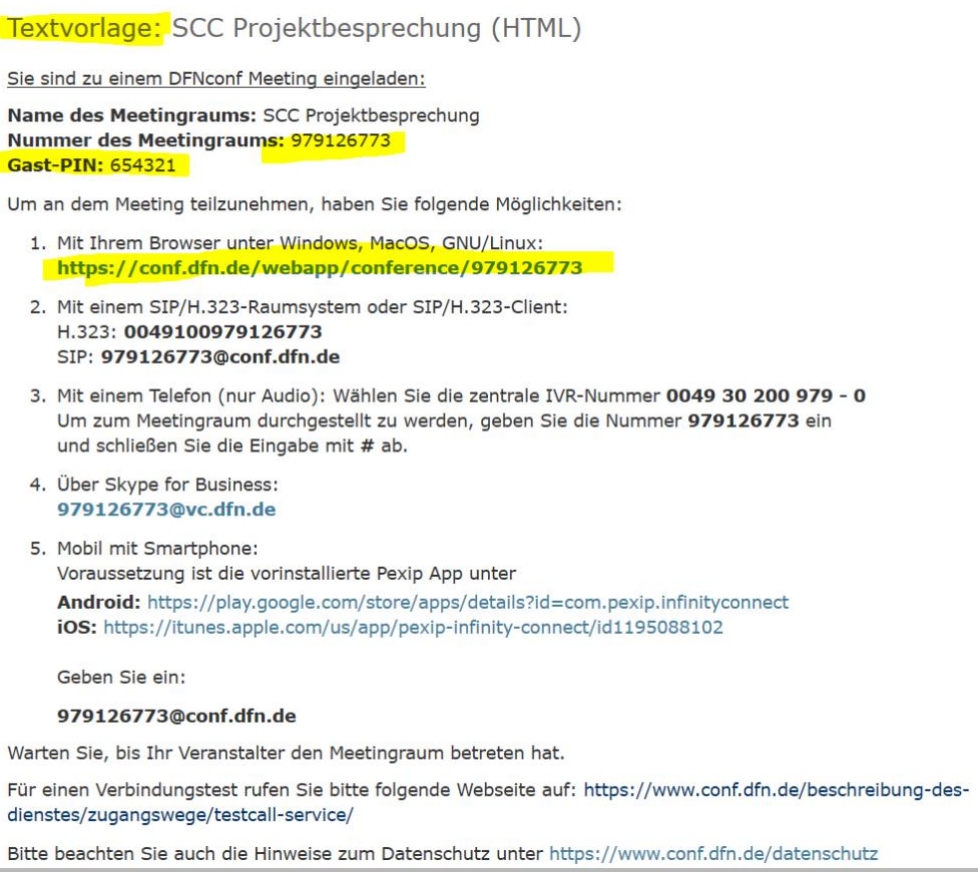

### <span id="page-4-0"></span>Ändern oder Löschen von Meetingräumen

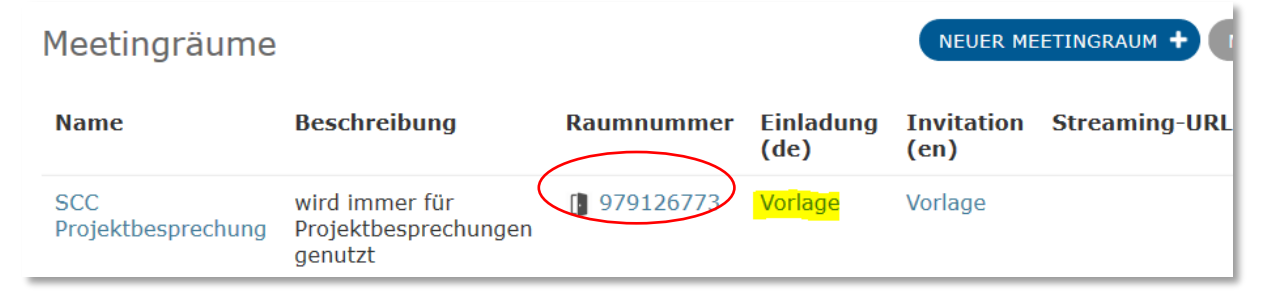

Mit Klick auf die Raumnummer können Sie jederzeit Änderungen an den Einstellungen zum Meetingraum vornehmen.

Ein nicht mehr benötigter Meetingraum kann gelöscht werden, indem Sie auf den Namen des jeweiligen Raumes klicken. Im unteren Teil links finden Sie den Button »Löschen«.

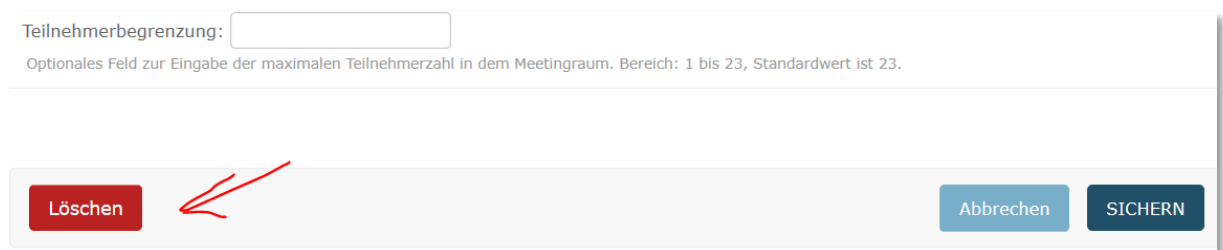

#### <span id="page-5-0"></span>Teilnehmer einladen

Die Einladung wird in der Regel vom Veranstalter per E-Mail verschickt. Sie können diese Einladung als Terminanfrage versenden und somit alle Teilnehmenden gleichzeitig über Datum, Ort und Zeit benachrichtigen. Wird die Terminanfrage von den Teilnehmern bestätigt, wird im Kalender des jeweiligen Empfängers automatisch ein Termin eingetragen.

Tipp: Weisen Sie in Ihrer Einladung gleich darauf hin, dass die Verwendung eines Headsets oder Kopfhörers empfohlen wird. So können sich alle Teilnehmer gut vorbereiten.

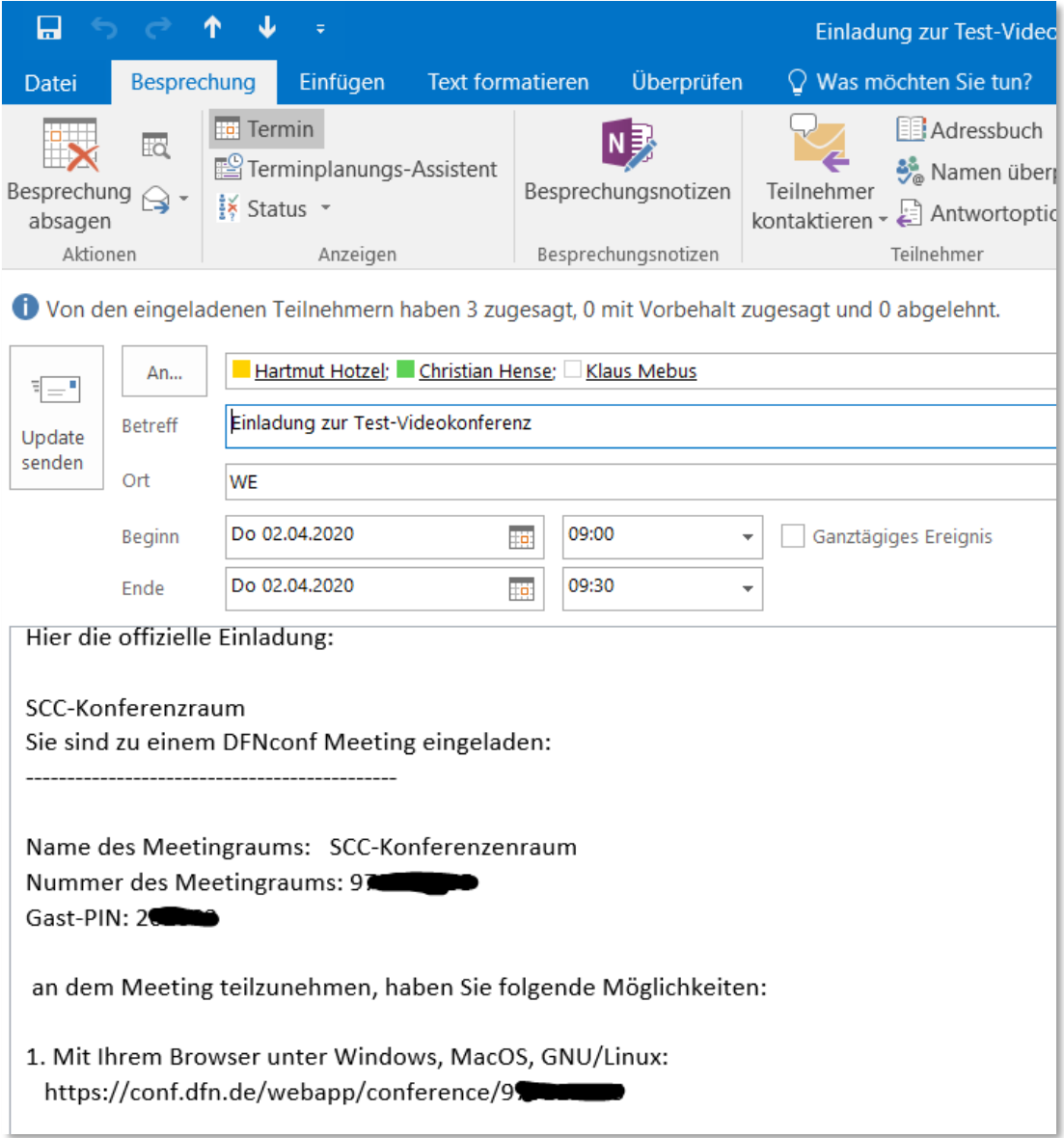

### <span id="page-6-0"></span>Videokonferenz durchführen

Ein Moderator sollte als Erster einen Meetingraum betreten. Mit Klick auf die Raumnummer treten Sie dem Meetingraum bei. Die Teilnehmer werden dem Meetingraum per Browserlink beitreten.

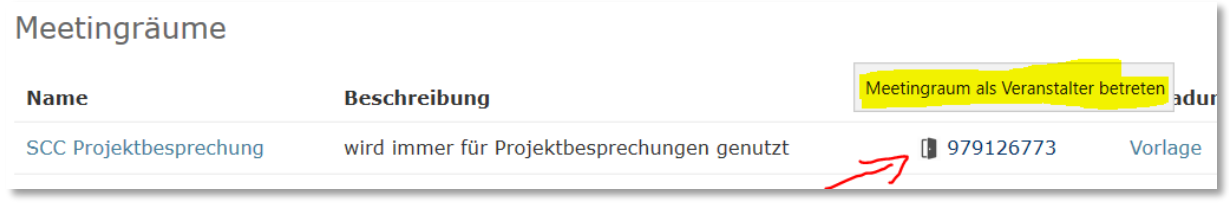

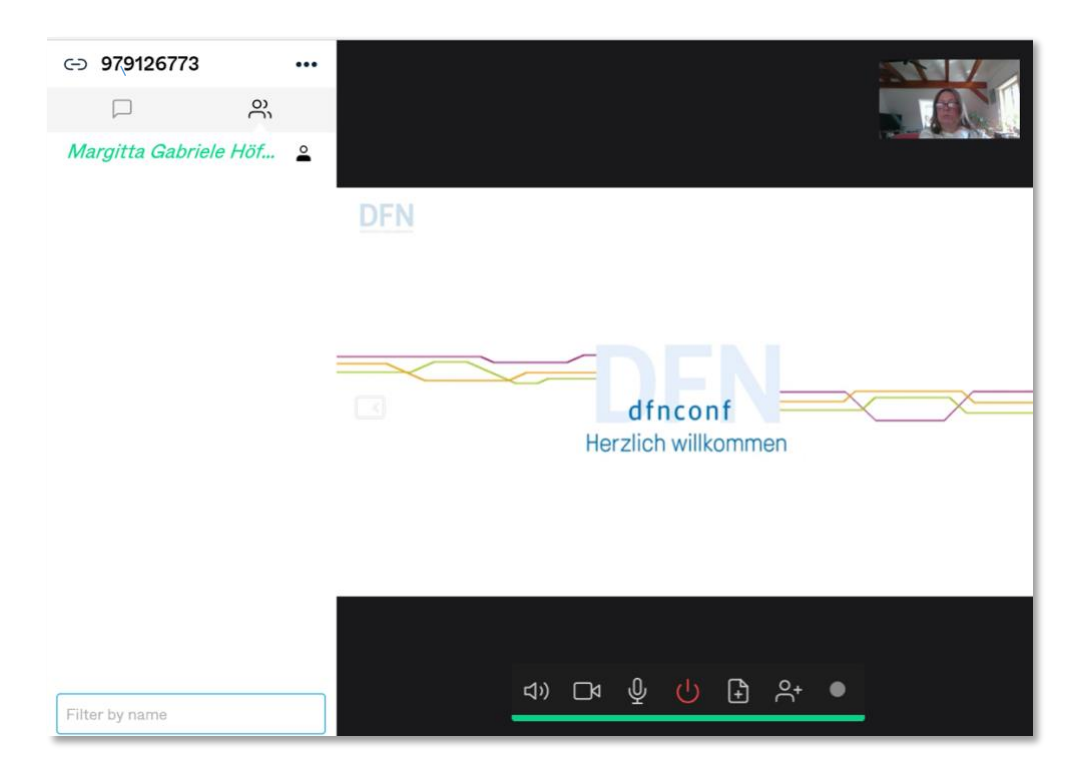

Ein Moderator hat verschiedene Möglichkeiten die Videokonferenz zu steuern. Eine ausführliche Dokumentation finden Sie [auf dem DFN-Portal](https://www.conf.dfn.de/anleitungen-und-dokumentation/pexip/) oder in einem [Lern-Video unseres E-Labs.](https://www.uni-weimar.de/de/universitaet/studium/digital-studieren/moodle-lernvideos/#c345535)

#### **Symbole zur Steuereung v.l.n.r.:**

- 1. Ton aktivieren oder stumm schalten
- 2. Video aktivieren oder ausschalten
- 3. Mikrofon aktivieren oder stumm schalten (wir empfehlen, sofern Sie keinen Redebeitrag haben, das Mikrofon stummzuschalten, um unnötige Störgeräusche zu verhindern)
- 4. Konferenz starten / beenden
- 5. Präsentationen zur Übertragung hochladen
- 6. Teilnehmer hinzufügen
- 7. Konferenz aufzeichnen

Sie verlassen als Moderator per Disconnect die Videokonferenz.

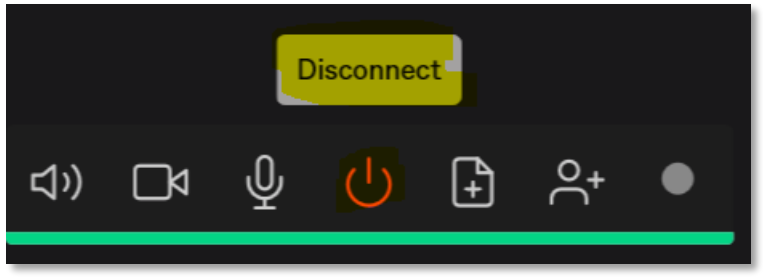

Abschließend verlassen Sie das DFNconf-Portal per Logout:

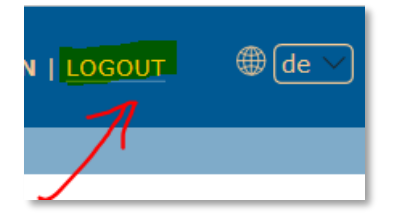